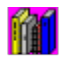

### **FLBIBLIO pour Windows**

**FLBIBLIO pour Windows gère votre bibliothèque et vos abonnements.**

**Présentation Un shareware de qualité Bien débuter**

**Fichier La fiche Edition Liste Utilitaire Aide Fenêtres Quitter**

**Questions / Réponses Bulletin de contribution**

### **Présentation de FLBIBLIO**

**FLBIBLIO pour Windows permet la gestion complète des livres, dictionnaires, encyclopédies, revues, en bref de tous les supports à lire et à feuilleter.**

**Il mémorise le genre de l'ouvrage (Dictionnaire, Roman...), l'éditeur (Livre de poche...), le titre de l'ouvrage, l'auteur, les thèmes principaux (amour, action, conte...), l'année de parution, les références d'achat, la durée de l'abonnement pour les revues et un résumé de l'ouvrage. Il gère aussi les prêts.**

**Pour simplifier toute cette gestion, et en toute confidentialité :**

**Il calcule la valeur de la bibliothèque,**

**Il évalue le budget lecture pour une période donnée**

**Il dénombre tous les ouvrages, par genre, auteur...**

**Il supporte la recherche documentaire sur un thème précis (tous les romans policiers par exemple)**

**Il présente des sélections multi-critères**

**Il rappelle les ouvrages prêtés à qui et quand.**

#### **Complet et simple d'utilisation, c'est la table des matières et l'index de votre bibliothèque.**

**FLBIBLIO** est multi-fichiers; vous pouvez ouvrir autant de fichiers que nécessaire. La seule limitation sera l'espace disque disponible. Chaque fichier peut contenir plus de 1000 fiches ou ouvrages.

L'accès et la recherche des fiches se font par le titre de l'ouvrage.

Un inventaire complet peut être édité. Il dénombre et quantifie la valeur de la bibliothèque. Une liste succincte facilite la recherche, c'est un index très utile. Un état des ouvrages prêtés est aussi disponible. Une liste complète rappelle toutes les caractéristiques des fiches enregistrées.

Chaque état pourra être trié par genre, éditeur, titre, auteur, année de création, date d'achat, échéance de l'abonnement, emprunteur ou date d'emprunt.

Une sélection sera ensuite possible. Elle s'applique sur le genre, l'éditeur, le titre, l'auteur, la date d'échéance, l'année de création, la date d'achat, l'emprunteur et/ou la période du prêt.

FLBIBLIO contient également une aide contextuelle. Elle est disponible à tout moment en appuyant sur F1. A partir de menus déroulants, de multiples fenêtres aux normes Windows, vous pilotez FLBIBLIO rapidement, à l'aide du clavier ou de la souris.

FLBIBLIO personnalise également vos états et écrans et protège l'accès aux informations par un mot de passe. Il comprend aussi un programme d'installation qui crée les icônes.

### **FLBIBLIO Un shareware de qualité**

FLBIBLIO tourne sur tout micro-ordinateur équipé de Windows 3.1 ou supérieur.

Pour fonctionner FLBIBLIO a besoin du programme (FLBIBLIO.EXE) et de l'aide (FLBIBLIO.HLP). Développé avec Visual Basic de Microsoft, les fichiers VBRUN200.DLL et GRID.VBX sont nécessaires. Le fichier FLBIBLIO.PAR, est créé pendant l'installation. Lors de l'utilisation, FLBIBLIO crée des fichiers de données ayant tous l'extension FLL.

Résultat d'un travail de longue haleine, FLBIBLIO a été développé par Laurent Fuchs, avec    beaucoup d'attention. Vous avez à votre disposition l'ensemble du logiciel et l'aide. Vous pouvez l'utiliser librement, et ainsi évaluer toute la puissance de cet outil. Vous pouvez en faire des copies à vos amis et connaissances.

FLBIBLIO est un logiciel en libre essai. Une contribution volontaire de 150F serait la bienvenue en cas d'utilisation régulière du logiciel.

A réception de votre contribution, je vous ferai parvenir la toute dernière version de FLBIBLIO, d'autres logiciels de ma production et la clé qui associée à votre nom supprimera la demande de contribution affichée lors du lancement ainsi que le temps d'attente.

La nouvelle version sera optimisée (recherche sélective des fiches lors de la saisie, gestion de la mémoire optimisée, impression de qualité avec choix des polices, pré-sélection d'un fichier...). Elle apportera aussi de nombreuses nouvelles fonctions (nouvelles listes, mot de passe en service, sauvegarde des fichiers...) et intégrera un manuel complet à éditer avec Write de Microsoft.

Comme j'utilise personnellement tous mes logiciels, la nouvelle version sera exempte des petits bugs que les premières versions présentent parfois. N'hésitez pas à me signaler les petits problèmes, je les corrigerai sans faute, si ce n'est pas déjà fait, et vous enverrai la correction.

Je resterai à l'écoute de vos suggestions et remarques et vous informerai personnellement de la disponibilité des mises à jour de FLBIBLIO.

La nouvelle version intégrera aussi, dans la mesure du possible, toutes les **suggestions** que les utilisateurs m'auront fait parvenir.

Si FLBIBLIO vous intéresse, envoyez-moi le **coupon** ci-après.

### **La gamme FL Collection**

**FLBIBLIO** fait partie d'une gamme complète qui permet la gestion de collections diverses et variées. Basés sur le même principe de convivialité sous Windows, ils sont faciles à utiliser et adaptés à chaque cas.

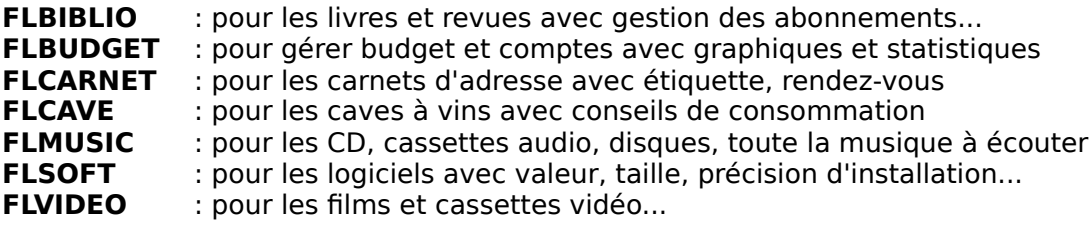

Chaque logiciel est proposé à 150F. Une offre groupée permet d'en acquérir plusieurs avec de fortes réductions. La liste s'agrandit régulièrement; envoyez une enveloppe affranchie

avec vos coordonnées pour avoir une liste à jour. Vous l'obtiendrez aussi dès la première commande.

### **Bulletin de contribution**

Ci-joint ma participation de : 150F au premier logiciel FL Collection pour Windows\* 100F à partir du deuxième logiciel FL Collection pour Windows \* \* cocher le(s) logiciel(s) choisi(s) !! FLBIBLIO !! FLBUDGET !! FLCARNET !! FLCAVE  $\overline{!}$  ! FLMUSIC  $\overline{!}$  ! FLSOFT  $\overline{!}$  ! FLVIDEO  $\text{TOTAL}: \quad 150F + x 100F = \quad \text{F}$ Par exemple : j'ai choisi 3 logiciels, je rêgle donc 350F (150F + 2x100F) Envoyez-moi la toute dernière version des logiciels sélectionnés et leur manuel sous Write. A des fins de personnalisation, envoyez-moi la clé logique associée à mon nom : **!\_!\_!\_!\_!\_!\_!\_!\_!\_!\_!\_!\_!\_!\_!\_!\_!\_!\_!\_!\_!\_!\_!\_!\_!\_!\_!\_!\_!\_!\_!\_!\_!\_!\_!\_!\_!\_!\_!** (OBLIGATOIRE - Votre nom : 1 caractère par case, 10 au minimum, 38 maximum) Envoyez-moi également si possible d'autres de vos logiciels.<br>Format disquette : 3½DD.!! 3½HD.!! 5½HD.!! Format disquette :  $3\frac{1}{2}$ DD.!!  $3\frac{1}{2}$ HD.!! (le format HD, si souhaité, n'est envoyé que si la taille du DD ne suffit pas) à l'adresse suivante :  $\mathcal{L}_\text{max}$ Je connais FLBIBLIO grâce à : \_\_\_\_\_\_\_\_\_\_\_\_\_\_\_\_\_\_\_\_\_\_\_\_\_\_\_\_\_\_\_\_\_\_\_\_\_\_\_\_\_\_\_\_\_ Date :  $/$  / 8 Av Charles de Gaulle (pour imprimer, sélectionnez "Fichier", "Imprimer la rubrique") 67800 BISCHHEIM

### **Bien débuter**

Installez d'abord FLBIBLIO. Le programme INSTALL procède à la copie des fichiers et à la création d'un groupe et des icônes nécessaires. Lancez ensuite FLBIBLIO en cliquant sur son icône. Après la page d'accueil, saisissez votre nom; l'écran principal apparaît alors.

Pour commencer rapidement, il suffit de cliquer sur le bouton "**Nv**". Saisissez ensuite le nom de la bibliothèque à gérer (c'est le nom du fichier, 8 caractères au plus, l'extension FLL est ajoutée automatiquement).

Une fiche vierge apparaît. Sélectionnez le genre (ROMAN par ex.) et l'éditeur de l'ouvrage (J'ai lu par ex.). Remplissez le reste de la fiche. Cliquez sur le bouton "**Nouveau**" à gauche du genre. La fiche est créée. Procédez ainsi de suite.

Si vous souhaitez modifier une fiche enregistrée, sélectionnez la avec la zone "**Recherche**". Elle s'affiche; modifiez-la, et cliquez sur le bouton "**Enregistrer**".

Pour imprimer une liste, cliquez sur le bouton "**Liste**". Choisissez le fichier souhaité. La liste rapide s'affiche. Cliquez sur "**Imprimer**" pour l'éditer à l'imprimante.

FLBIBLIO possède beaucoup d'autres possibilités et fonctions que vous découvrirez en parcourant le présent document.

# **Fichier**

Un fichier décrit le contenu de la bibliothèque. Chaque fichier contient des fiches.

Une **fiche** est nécessaire pour chaque ouvrage contenu dans la bibliothèque. Elle comprend le titre et les informations de l'ouvrage.

Les options du menu **Fichier** :

**Nouveau Ouvrir Copier Supprimer Imprimer Quitter**

# **Nouveau fichier**

Accès menu "**Fichier**", puis "**Nouveau**" Raccourci : cliquez sur "**Nv**" dans la **barre d'outil**

Pour gérer la bibliothèque nous allons d'abord créer un fichier.

Pour créer un nouveau fichier, après sélection de cette option, il suffit de saisir le nom de la bibliothèque. Il comprend 8 caractères au maximum, des lettres ou des chiffres. Ce nom permet de construire le nom du fichier en ajoutant une extension FLL. Une bibliothèque "BIBLIO" correspondra ainsi au fichier de nom "BIBLIO.FLL".

Après la saisie du nom, cliquez sur le bouton "**créer**" de la fenêtre. Le fichier est créé et une fiche vierge apparaît. Vous pouvez saisir le premier ouvrage.

En cliquant sur le bouton "**annuler**" de la fenêtre, le fichier n'est pas créé. Aucune action n'est lancée. La situation précédente est réaffichée.

Consultez la **saisie d'une fiche** pour connaître le contenu et les commandes de la fiche.

# **Ouvrir un fichier**

Accès menu "**Fichier**", puis "**Ouvrir**"

Raccourci : cliquez sur "**Ouv**" dans la **barre d'outil**

Pour modifier le contenu de la bibliothèque nous allons d'abord choisir le fichier correspondant.

Cette option affiche la liste des fichiers existants; il suffit de sélectionner le fichier souhaité.

Cliquez sur le bouton "**ouvrir**" de la fenêtre. Le fichier est prêt à être modifié et une fiche vierge apparaît.

En cliquant sur le bouton "**annuler**" de la fenêtre, aucune action n'est lancée. La situation précédente est réaffichée.

Vous pouvez ouvrir jusqu'à cinq fichiers en même temps. Chaque fichier ouvert est lié à une fenêtre dont le titre comprend un numéro et le nom de la bibliothèque (par ex. "1:BIBLIO").

Consultez la **saisie d'une fiche** pour connaître le contenu et les commandes de la fiche.

## **La fiche**

Nous allons découvrir la description de la fiche, suivi des directives de mise à jour des fiches.

Les fiches sont liées à une fenêtre dont le titre comprend un numéro et le nom de la bibliothèque (par ex. "1:BIBLIO" pour fichier ouvert n°1 de nom BIBLIO).

### **La description d'une fiche :**

Après avoir créé ou ouvert le fichier, la fenêtre de saisie s'affiche. Elle comprend les zones suivantes :

- **Genre** contient le genre de livre : DICTIONNAIRE, ROMAN, REVUE par exemple. Le genre est prédéfinie avec les options "Utilitaires" et "Catégorie". Il suffit ensuite de sélectionner le genre à partir de cette liste.
- **Editeur** sélectionnez l'éditeur prédéfini ou saisissez le vous même.
- **Titre** c'est le nom de l'ouvrage.
- **Auteur** c'est l'écrivain, l'auteur du livre.
- Thèmes enregistrez dans ces deux zones les thèmes de l'ouvrage (amour, policier, art) et vos appréciations (BON, MOYEN, MAUVAIS...). Cette liste donne accès à une recherche générique; vous pourrez ainsi trouver tous les romans d'amour; c'est une puissante recherche documentaire à codifier avec soin
- **Année** c'est l'année où l'ouvrage est paru ou écrit
- **Achat** correspond aux conditions d'achat de l'ouvrage : Prix c'est le prix d'achat; il sert à évaluer la valeur de la bibliothèque Date c'est le date d'achat; elle permet de connaître le budget lecture d'une période par exemple. Elle a la forme JJMMAAAA (par ex. 08031994 pour le 8 Mars 1994)
- **Durée de l'abonnement** correspond à la durée en mois de l'abonnement; la date d'échéance est automatiquement calculée; elle permet de retrouver les revues dont l'abonnement est à renouveler; à laisser à 0 s'il ne s'agit pas d'un abonnement
- **Prêté à** c'est l'emprunteur de l'ouvrage ; utile pour savoir à qui on a prêté un livre pour être sûr de le retrouver un jour ou l'autre ; une liste de tous les objets prêtés est disponible.
- **le** c'est la date du prêt, complément indispensable du nom de l'emprunteur; une sélection sera possible à partir de cette date; de la forme JJMMAAAA (par ex. 15021994 pour le 15 Février 1994)
- **Résumé Remarques** vous pouvez enregistrer dans ces zones remarques, critiques et/ou un résumé de l'ouvrage.

### **La saisie ou modification d'une fiche :**

Les zones "Genre" et "Editeur" sont des listes de propositions. Cliquez sur la flèche bouton à droite de chacune d'elle pour voir apparaître les choix disponibles. Pour l'éditeur, si rien ne convient, il suffit de le saisir. Pour le genre, complétez la liste avec l'option "Catégorie" du menu "Utilitaire".

Remplissez les autres zones.

Cliquez sur le bouton "**Nouveau**" pour créer une nouvelle fiche. Vous pouvez aussi vous inspirer d'une fiche existante pour en créer une nouvelle après l'avoir modifiée.

La zone liste "**Rechercher**" de droite contient les fiches déjà enregistrées. Pour en modifier une, sélectionnez-la avec la souris, elle s'affiche alors dans les zones de droite, saisissez les modifications et validez avec le bouton "**Enregistrer**".

Le bouton "**Supprimer**" permet de supprimer une constante. Sélectionnez d'abord la fiche (zone liste "Recherche"), appuyez ensuite sur "**Supprimer**", l'enregistrement est ainsi effacé après confirmation.

Pour avoir accès à l'intégralité de la fiche, la fenêtre de mise à jour doit être agrandie. Cliquez sur le bouton à l'extrême droite de la feuille pour voir apparaître deux petites flèches. Par défaut, la fenêtre est déjà agrandie.

Pour générer une fiche vierge, cliquez sur le bouton "**Nouveau**" pour créer une nouvelle fiche, et cliquez ensuite sur le bouton "**Supprimer**" pour l'effacer et initialiser la fiche à l'écran. Saisissez la fiche et utilisez le bouton "**Nouveau**"

# **Copier un fichier**

La copie d'un fichier permet de sauvegarder le contenu de la bibliothèque ou de créer un nouvel environnement de travail.

Pour copier un fichier, il suffit de sélectionner le fichier à copier et de saisir ensuite le nom de la nouvelle bibliothèque. Il comprend 8 caractères au maximum, des lettres ou des chiffres. Le nom de la bibliothèque permet de construire le nom du fichier en ajoutant une extension FLL. Une bibliothèque "BIBLIO" correspondra ainsi au fichier de nom "BIBLIO.FLL".

Après la saisie du nom, cliquez sur le bouton "**copier**" de la fenêtre. Le fichier sélectionné est copié sur le nouveau fichier ainsi créé. Leur contenu est strictement identique.

En cliquant sur le bouton "**annuler**" de la fenêtre, aucune action n'est lancée. La situation précédente est réaffichée.

# **Supprimer un fichier**

A force de créer ou de copier des fichiers, il est parfois nécessaire de faire le ménage, surtout en cas d'erreur ou de doublon.

Pour supprimer un fichier, sélectionnons le fichier à effacer.

Cliquez sur le bouton "**supprimer**" de la fenêtre. Répondez par "Oui" à la question de confirmation pour supprimer définitivement le fichier sélectionné.

En cliquant sur le bouton "**annuler**" ou en répondant par "Non" à la confirmation, aucune action n'est lancée. La situation précédente est réaffichée.

## **Imprimer la feuille**

Cette option du menu "Fichier" permet d'éditer sur l'imprimante la feuille active de FLBIBLIO.

Raccourci : cliquez sur "**Imprime**" dans la **barre d'outil**

Deux types de feuille existent :

- Les **feuilles "tableaux"** : elles comprennent des lignes et des colonnes (la liste rapide par exemple). L'impression tient compte de l'imprimante par défaut, de son orientation, et de la **police** sélectionnée. Une fenêtre "Impression" s'affiche; elle permet de saisir la taille des caractères de la police utilisée. Cette taille doit être disponible pour la police. Validez par "Ok" pour lancer l'impression ou appuyez sur "Annuler" pour éviter l'édition. Vous pouvez réduire ou augmenter la taille des colonnes du tableau, ou même supprimer une colonne en réduisant au maximum sa largeur; l'impression en tient compte.
- Les **autres feuilles**, elles ne sont pas prévues pour être imprimées comme les feuilles de saisie par exemple. L'impression est graphique et reproduit l'image affichée. Elle nécessite une imprimante graphique.

FLBIBLIO tient compte de l'imprimante par défaut installée sous Windows. L'orientation ainsi que les marges sont prises en compte. Ces paramètres sont mis à jour par le "Panneau de Configuration" de Windows, option "Imprimante".

Si vous modifiez l'un de ces paramètres, il est conseillé de relancer FLBIBLIO. Cet arrêtrelance est surtout nécessaire pour prendre en compte les polices de la nouvelle imprimante. Si vous utilisez une police connue de l'ancienne et de la nouvelle imprimante, cette opération est superflue.

# **Quitter FLBIBLIO**

Permet de quitter FLBIBLIO.

Si vous désirez quitter FLBIBLIO, cliquez, dans la barre menu, sur **Quitter** ou sur "**Fichier**" puis "**Quitter**".

La question : "**Voulez-vous quitter FLBIBLIO ?**" Apparaît avec deux réponses possibles, "**Oui**" ou "**Non**"

Si vous répondez "**Oui**", FLBIBLIO se termine normalement. Toutes les modifications sont enregistrées.

Si vous répondez "Non", vous pouvez continuer à travailler sur FLBIBLIO.

### **Edition**

Outre le couper/coller classique de Windows, **FLBIBLIO** offre en plus deux modes complémentaires le couper/coller de zone et le copier/coller d'une fiche complète.

L'ensemble de ces modes s'applique sur un même fichier, ou sur un fichier différent. Il suffit pour cela d'ouvrir les deux fichiers et de changer la fenêtre active (option Fenêtre) entre le copier et le coller.

### **Le couper/coller classique**

Accessible par les touches standard, il permet de marquer un texte, de le couper ou de le copier, et ensuite de le coller autre part.

- **Marquer un texte** : utilisez la souris en pointant le début du texte et bouton gauche de la souris enfoncé, tirez la le long du texte à marquer; au clavier, positionnez le curseur au début du texte, enfoncez la touche Majuscule (Shift) et appuyez sur la flèche de déplacement vers la droite (->).
- **Copier le texte marqué** : appuyez sur les touches "Control" et "C" en même temps, ou "Control" et "Ins", le texte est copié dans le presse-papiers.
- **Couper le texte marqué** : appuyez sur les touches "Control" et "X" en même temps, ou "Majuscule" et "Suppr" ("Del" suivant le clavier), le texte est copié dans le pressepapiers et supprimer de la zone.
- **Coller le texte du presse-papiers** : appuyez sur les touches "Control" et "V" en même temps, ou "Majuscule" et "Ins", le texte est copié du presse-papiers vers la zone à partir de la position du curseur.

### **Le couper/coller de zone**

**FLBIBLIO** offre un mode pratique en plus. Il permet de marquer automatiquement la zone entière et de la copier ou de la couper dans le presse-papiers. Le coller du presse-papiers efface d'abord le contenu de la zone et insère ensuite le texte du presse-papiers

- **Copier zone** : sélectionnez "Edition" de la barre menu, et "Copier zone"; toute la zone où se trouve le curseur est copiée dans le presse-papiers (Raccourci : cliquez sur "**Copie**" dans la **barre d'outil**)
- **Couper zone** : sélectionnez "Edition" de la barre menu, et "Couper zone"; toute la zone ayant le curseur est copiée dans le presse-papiers puis elle est effacée.
- **Coller zone** : sélectionnez "Edition" de la barre menu, et "Coller zone"; la zone ayant le curseur est effacée et le contenu du presse-papiers est inséré à la place (Raccourci : cliquez sur "**Coller**" dans la **barre d'outil**)
- **ATTENTION** : si le presse-papiers est vide, coller zone efface simplement la zone courante.

### **Le copier/coller de fiche**

Ce mode est identique au couper/coller zone, sauf qu'il s'applique sur toutes les zones textes de la fiche.

- **Copier fiche** : sélectionnez "Edition" de la barre menu, et "Copier fiche"; toutes les zones de texte de la fiche courante sont copiées dans le presse-papiers.
- **Coller fiche** : sélectionnez "Edition" de la barre menu, et "Coller fiche"; la fiche courante est effacée et le contenu du presse-papiers y est placé. A vous de voir maintenant si vous souhaitez modifier la fiche avec le bouton "Enregistrer" ou créer une nouvelle fiche avec le bouton "Nouveau" de la feuille de saisie.

**ATTENTION** : le presse-papiers doit contenir une structure de fiche; pour cela, utilisez "copier fiche" juste avant. Si le presse-papiers est vide ou invalide, les zones textes sont effacées. En cas de mauvaise manipulation, n'enregistrez pas la fiche; sélectionnez "rechercher" et choisissez la fiche pour retrouver son contenu d'origine.

Le couper fiche n'est pas disponible; utilisez "copier zone" et le bouton "supprimer" de la fenêtre saisie de fiche pour arriver au même résultat.

# **Liste**

Les options disponibles :

**Liste rapide Inventaire complet Titres prêtés Fiche(s) complète(s)**

Chaque état peut être **trié** de différentes manières et faire l'objet de **sélection multicritères** pour rechercher des fiches spécifiques.

## **Liste rapide**

Accès menu "**Liste**", puis "**Liste rapide**"

Raccourci : cliquez sur "**Liste**" dans la **barre d'outil**

Cette option offre tout d'abord la sélection du fichier concerné. Après ce choix, cliquez sur "Ok" pour afficher la fenêtre de sélection multi-critères intitulée "SELECTION DES FICHES".

Cette fenêtre demande un certain nombre de renseignements concernant le contenu de la liste que vous souhaitez afficher. Elle permet aussi d'agir sur l'ordre de cette liste. Consultez **Tri et sélection** pour en savoir plus.

Vos critères sélectionnés, **la liste rapide** apparaît dans une fenêtre, sous forme de tableau. Utilisez les ascenseurs droite-gauche et haut-bas pour consulter la liste entièrement.

Cette liste comprend quatre colonnes : le genre, l'auteur, le titre de l'ouvrage et l'année de création.

Vous avez la possibilité de jouer sur la largeur des colonnes. A l'aide de la souris, pointez dans la ligne titre du tableau; en faisant glisser les traits verticaux, vos colonnes seront plus ou moins larges.

Vous pouvez imprimer ce tableau en cliquant sur le bouton "**Imprime**" dans la **barre d'outil**

Pour demander une autre sélection, refermez la fenêtre "**Liste xxxxx**" (menu Système - Fermeture ou appuyez sur les touches "ctrl"+"F4") et recommencez la sélection depuis le départ.

### **Inventaire complet**

Accès menu "**Liste**", puis "**Inventaire complet**"

Raccourci : cliquez sur "**Invent.**" dans la **barre d'outil**

Cette option offre tout d'abord la sélection du fichier concerné. Après ce choix, cliquez sur "Ok" pour afficher la fenêtre de sélection multi-critère intitulée "SELECTION DES FICHES".

Cette fenêtre demande un certain nombre de renseignements concernant le contenu de la liste que vous souhaitez afficher. Elle permet aussi d'agir sur l'ordre de cette liste. Consultez **Tri et sélection** pour en savoir plus.

Vos critères sélectionnés, **l'inventaire complet** apparaît dans une fenêtre, sous forme de tableau. Utilisez les ascenseurs droite-gauche et haut-bas pour consulter la liste entièrement.

Cette liste comprend trois colonnes composées de trois lignes par ouvrage:

- la première colonne comprend ligne après ligne le titre, le genre et l'éditeur, les thèmes
- la deuxième colonne : l'auteur, la durée et l'échéance de l'abonnement
- la troisième colonne : l'année de parution, la date d'achat et le prix

A la fin de l'inventaire apparaissent le nombre d'ouvrages sélectionnés et la valeur totale de cette sélection.

Vous avez la possibilité de jouer sur la largeur des colonnes. A l'aide de la souris, pointez dans la ligne titre du tableau; en faisant glisser les traits verticaux, vos colonnes seront plus ou moins larges.

Vous pouvez imprimer ce tableau en cliquant sur le bouton "**Imprime**" dans la **barre d'outil**

Pour demander une autre sélection, refermez la fenêtre "**Inventaire xxxxx**" (menu Système - Fermeture ou appuyez sur les touches "ctrl"+"F4") et recommencez la sélection depuis le départ.

## **Titres prêtés**

Accès menu "**Liste**", puis "**Titres prêtés**"

Raccourci : cliquez sur "**Prêté**" dans la **barre d'outil**

Cette option offre tout d'abord la sélection du fichier concerné. Après ce choix, cliquez sur "Ok" pour continuer.

Avant d'afficher les sélections possibles, FLBIBLIO demande la date jusqu'à laquelle tous les ouvrages prêtés sont à afficher.. Cette date est de la forme JJMMAAAA (par ex. 15021994 pour le 15 Février 1994). Sans rien saisir, toutes les fiches ayant une des deux zones "**Prêté à**" ou "**le**" (date du prêt), renseignées sont prises en compte. Dans ce cas, ce sont tous les objets prêtés qui sont affichés.

Cette date est combinée en plus des sélections multi-critères possibles regroupées dans la fenêtre "SELECTION DES FICHES".

Cette fenêtre demande un certain nombre de renseignements concernant le contenu de la liste que vous souhaitez afficher. Elle permet aussi d'agir sur l'ordre de cette liste. Consultez **Tri et sélection** pour en savoir plus.

La date du prêt saisie et vos critères sélectionnés, la liste "**Titres prêtés**" apparaît dans une fenêtre, sous forme de tableau. Utilisez les ascenseurs droite - gauche et haut - bas pour consulter la liste entièrement.

Cette liste comprend trois colonnes composées de trois lignes par ouvrage:

- la première colonne comprend ligne après ligne le titre, le genre et l'éditeur, les thèmes
- la deuxième colonne : l'auteur, l'emprunteur et la date du prêt
- la troisième colonne : l'année de création, la date d'achat et le prix

A la fin de l'inventaire apparaissent le nombre d'ouvrages sélectionnés et la valeur totale de cette sélection.

Vous avez la possibilité de jouer sur la largeur des colonnes. A l'aide de la souris, pointez dans la ligne titre du tableau; en faisant glisser les traits verticaux, vos colonnes seront plus ou moins larges.

Vous pouvez imprimer ce tableau en cliquant sur le bouton "**Imprime**" dans la **barre d'outil**

Pour demander une autre sélection, refermez la fenêtre "**A Consommer xxxxx**" (menu Système - Fermeture ou appuyez sur les touches "ctrl"+"F4") et recommencez la sélection depuis le départ.

# **Fiche(s) complète(s)**

Accès menu "**Liste**", puis "**Fiche(s) complète(s)**"

Raccourci : cliquez sur "**Tout**" dans la **barre d'outil**

Cette option offre tout d'abord la sélection du fichier concerné. Après ce choix, cliquez sur "Ok" pour afficher la fenêtre de sélection multi-critère intitulée "SELECTION DES FICHES".

Cette fenêtre demande un certain nombre de renseignements concernant le contenu de la liste que vous souhaitez afficher. Elle permet aussi d'agir sur l'ordre de cette liste. Consultez **Tri et sélection** pour en savoir plus.

Vos critères sélectionnés, un tableau comprenant l'ensemble des éléments, y compris thèmes complets, résumé et remarques de l'ouvrage, des fiches choisies est affiché.

Vous pouvez imprimer ce tableau en cliquant sur le bouton "**Imprime**" dans la **barre d'outil**

Pour demander une autre sélection, refermez la fenêtre "**Fiches complètes xxxxx**" (menu Système-Fermeture ou appuyez sur les touches "ctrl"+"F4") et recommencez la sélection depuis le départ.

## **Tri et sélection**

La sélection permet de rechercher des fiches correspondant aux critères souhaités. Plusieurs zones de sélection existent. Les boutons "Recherche" précisent la relation logique entre ces zones.

Le tri spécifie l'ordre des fiches dans les différents tableaux et états.

Le tri est à sélectionner dans les deux dernières zones de l'écran "SELECTION DES FICHES". Il est expliqué après la sélection (les autres zones).

**Les critères de sélections** sont au nombre de 9. Ils sont facultatifs, non renseignés, ils n'ont aucun effet restrictif. Les zones sont à associer aux boutons "rechercher".

### **\* Les zones "critères" possibles** :

- **genre :** quand vous vous positionnez sur la flèche, les genres sont affichées, en cliquant sur une ligne, vous en sélectionnez un.
- **Editeur** : vous pouvez saisir l'éditeur souhaité
- **Titre** : saisissez le nom d'un ouvrage
- **Auteur** : vous pouvez rechercher les ouvrages d'un auteur
- **Date d'échéance** : précisez la date ou la période de fin d'abonnement; saisissez soit une date complète (JJMMAAAA) soit un mois (MMAAAA) ou soit une année (AAAA); par exemple 08031994 pour le 8 Mars 1994, 071994 pour Juillet 1994 ou 1994 pour l'année 1994
- **Date d'achat** : précisez la date d'achat (JJMMAAAA) ou le mois (MMAAAA) ou l'année (AAAA); vous pouvez ainsi connaître le budget affecté pour la période choisie
- **Prêté à** : précisez le nom de l'emprunteur du ou des ouvrages
- **Date du prêt** : précisez la date ou la période du prêt; saisissez soit une date complète (JJMMAAAA) soit un mois (MMAAAA) ou soit une année (AAAA); par exemple 08031994 pour le 8 Mars 1994, 071994 pour Juillet 1994 ou 1994 pour l'année 1994
- **Thème** : indiquez le thème à rechercher. C'est une recherche générique; très utile par exemple pour retrouver tous les romans policiers par exemple.

#### **\* Les boutons "rechercher" :**

Ces boutons établissent la **relation logique** entre les zones critères de sélection.

L'action des boutons :

- bouton "**Rechercher-et**" : pour être retenu la fiche doit correspondre à l'ensemble des critères de sélection saisis. La sélection porte donc sur toutes les fiches qui ont en commun toutes les caractéristiques demandées à la fois. Par exemple : recherche les romans d'amour achetés cette année; il suffit de sélectionner comme genre "ROMAN", de saisir comme date d'achat "1994" et comme thème "Amour", puis cliquez sur le bouton "Rechercher-et".
- bouton "**Rechercher-ou**" : sont retenus les fiches qui ont au moins un des critères de sélection saisis. La sélection porte donc sur toutes les fiches qui ont soit une ou plusieurs des caractéristiques demandées.

- bouton "**Annuler**" : aucune sélection n'est effectuer, revient à la fenêtre précédente.

Sans saisie de critères ou avec un seul critère, les boutons "rechercher" sont bien sûr équivalents.

### **Les critère de tri** :

- - **Tri** : cette fonction vous permet de choisir un critère de tri : soit genre, éditeur, titre, auteur, année de création, date d'achat, échéance de l'abonnement, emprunteur ou date d'emprunt. En vous positionnant sur la flèche, la liste de ces critères s'affiche. Le tri est numérique pour les chiffres, chronologique pour la date et alphabétique pour les autres critères.
- **Ordre** : Il est ascendant (de A à Z; de **-**100 à 100 par exemple) en sélectionnant "Normal" ou descendant (de Z à A; de 100 à **-**100 par exemple) en choisissant    "Inverse". Complément au tri, il précise l'ordre des fiches.

Tri et sélection sont présents pour tous les états :

**Liste rapide Inventaire complet Titres prêtés Fiche(s) complète(s)**

# **Utilitaire**

En cliquant sur **Utilitaire**, Les options suivantes sont affichées :

**Catégorie Personnalisation Mot de passe Police Imprimer**

# **Catégorie**

Les catégories ou genres représentent une facilité de saisie. Une fois définie, une simple sélection permet de les choisir sans avoir à les ressaisir continuellement.

#### **La saisie des catégories**

Pour créer vos catégories, choisissez d'abord le menu "**Utilitaires**", puis "**Catégorie**", la fenêtre des différentes catégories apparaît.

Vous trouvez dans cette fenêtre :

- une case **Catégorie**, c'est ici que vous noterez l'intitulé de votre catégorie
- une **liste** à droite des différentes catégories existantes déjà

La case des catégories est en surbrillance, enregistrez le libellé , par ex ROMAN

Cliquez sur la case "**Nouveau**" pour enregistrer une nouvelle catégorie.

Si vous désirez rectifier l'intitulé d'une catégorie : sélectionnez le dans la liste, la catégorie s'affiche en surbrillance ; corrigez la catégorie et au moment de valider, cliquez sur "**Enregistrer**". L'ancienne catégorie est corrigée. (Pour une nouvelle ventilation, sélectionnez "Nouveau").

Pour effacer une catégorie : sélectionnez la dans la liste, elle s'affiche en surbrillance; cliquez sur "**Supprimer**". La catégorie est effacée.

### **Personnalisation**

Permet la saisie de votre nom, pour personnaliser les états générés par FLBIBLIO, et de la clé, code sur 8 caractères, en votre possession si vous avez adopté FLBIBLIO.

En l'absence de clé, FLBIBLIO vous signale comment obtenir cette clé et marquera un temps d'attente à chaque lancement pour vous permettre de remplir le **Bulletin de Contribution**

Lors de la saisie d'une clé valide, un message "**Clé correcte**" s'affiche. La saisie du nom doit respecter les lettres majuscules, minuscules, accentuées et les espaces. La clé est obligatoirement à ressaisir à chaque sélection de cette option.

### **Mot de passe**

Permet de mémoriser un mot de passe qui sera demandé lors de chaque lancement de FLBIBLIO.

Pour cela, sélectionnez **Utilitaires**, puis **Mot de passe**.

Une fenêtre "**Mot de passe définition**" permet de saisir ce mot de passe. Validez par "**OK**" pour l'enregistrer. "Annuler" revient à la situation précédente.

Pour modifier le mot de passe, remplacez simplement le mot existant et affiché par le nouveau et validez par OK.

Pour le supprimer, saisissez des espaces à la place et validez par "OK".

**ATTENTION** : N'oubliez pas le mot de passe.

Cette fonction n'est en vigueur qu'avec la clé de personnalisation enregistrée; sinon comment essayer le logiciel si votre copain l'a protégé par mot de passe.

## **Polices**

Cette fonction permet de sélectionner la police qui sera utilisée lors de l'impression des feuilles type "tableaux" (Inventaire complet, liste rapide...).

Lors du lancement la police par défaut de l'imprimante est affichée.

En cliquant sur l'option "**Police**" du menu "**Utilitaire**", la liste de toutes les polices disponibles sur l'imprimante par défaut est affichée dans le sous-menu.

Il suffit de sélectionner une ligne pour choisir la police correspondante. Elle sera utilisée lors des prochaines impressions (Bouton "**Imp**" ou option "**Imprimer**" du menu "Utilitaire") de la même session ou jusqu'à la sélection d'une autre police.

### **Imprimer**

Cette option du menu "Utilitaires" permet d'éditer sur l'imprimante la feuille active de FLBIBLIO.

Raccourci : cliquez sur "**Imp**" (qui veut dire Imprimer) dans la **barre d'outil**

Deux types de feuille existent :

- Les **feuilles "tableaux"** : elles comprennent des lignes et des colonnes (l'inventaire par exemple). L'impression tient compte de l'imprimante par défaut, de son orientation, et de la **police** sélectionnée. Une fenêtre "Impression" s'affiche; elle permet de saisir la taille des caractères de la police utilisée. Cette taille doit être disponible pour la police. Validez par "Ok" pour lancer l'impression ou appuyez sur "Annuler" pour éviter l'édition. Vous pouvez réduire ou augmenter la taille des colonnes du tableau, ou même supprimer une colonne en réduisant au maximum sa largeur; l'impression en tient compte.
- Les **autres feuilles**, elles ne sont pas prévues pour être imprimées, les feuilles de saisie par exemple. L'impression est graphique et reproduit l'image affichée. Elle nécessite une imprimante graphique.

FLBIBLIO tient compte de l'imprimante par défaut installée sous Windows. L'orientation ainsi que les marges sont prises en compte. Ces paramètres sont mis à jour par le "Panneau de Configuration" de Windows, option "Imprimante".

Si vous modifiez l'un de ces paramètres, il est conseillé de relancer FLBIBLIO. Cet arrêt relance est surtout nécessaire pour prendre en compte les polices de la nouvelle imprimante. Si vous utilisez une police connue de l'ancienne et de la nouvelle imprimante, cette opération est superflue.

# **Aide**

**Table des matières Présentation Un shareware de qualité Contribution Utilisation de l'aide**

Explique l'utilisation de l'aide; identique à toute application Windows.

### **Fenêtres**

Les options du menu "**Fenêtre**" :

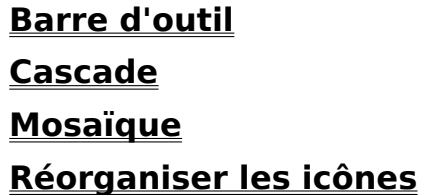

FLBIBLIO affiche chaque document dans une fenêtre, qui comporte tous les éléments standard, plus quelques éléments particuliers. La fenêtre peut être utilisée normalement ou occupée la totalité de l'écran.

En haut de la fenêtre, se trouve sa **barre de titre**. Comme son nom l'indique, la barre de titre comporte le titre du document.

Pour lui donner sa taille maximale, il suffit de cliquer sur la case d'agrandissement, à l'extrémité droite de sa barre de titre.

Lorsque la fenêtre est agrandie à sa taille maximale, elle peut être réduite en cliquant sur le bouton de restauration, affiché à l'extrémité droite de la barre de menu.

La case de réduction permet de réduire une fenêtre en **icône**, ce bouton est placé à gauche de la case d'agrandissement. Pour restaurer une icône, faites un double-clic sur celle-ci.

A l'extrémité gauche, on trouve la case du **menu Système** de la fenêtre. Lorsque vous cliquez sur cette case, le menu Système est affiché. Il contient les commandes permettant de redimensionner ou de déplacer la fenêtre.

L'utilisation la plus fréquente de la case du menu système de la fenêtre du document consiste à y faire un double-clic pour fermer le document.

Comme toutes les applications Windows, FLBIBLIO affiche sa **barre de menus** juste audessous de la barre de titre. Elle comporte neuf menus : Fichier, Edition, Liste, Utilitaire, Aide, Fenêtre, Quitter.

La **barre d'outil** se trouve juste en-dessous de la barre de menus.

Quand différents fichiers sont ouverts, ceux-ci sont notés dans le menu "**Fenêtres**" d'après l'ordre d'ouverture, le dernier fichier ouvert ou actif est coché , le titre du fichier actif est affiché en surbrillance.

#### **Menu système des feuilles de** FLBIBLIO

A certains moments de votre utilisation de FLBIBLIO, notamment quand vous voulez restaurer une fenêtre après l'avoir iconisée, ou quand vous faites un clic sur la case du menu système (- dans l'angle supérieur gauche), apparaît une boîte de dialogue avec diverses commandes.

- **Restauration** : à sélectionner quand vous voulez réutiliser la fenêtre après l'avoir iconisée ; s'affiche en grisé quand vous avez cliqué sur la case menu système et ne peut donc être sélectionnée
- **Déplacement** :permet de déplacer la fenêtre
- **Dimension** : permet d'agrandir ou de réduire la **taille** du fichier. Les fenêtres qui ne sont pas affichées aux dimensions maximales de l'écran sont entourées d'une **bordure**. Cette bordure permet de modifier la taille des fenêtres. Placez le **pointeur** sur une bordure, verticale ou horizontale. Le curseur prend la forme d'une double flèche. Pressez le bouton de la souris et maintenez-le enfoncé. Faites glisser la bordure dans le sens désiré. Seule une image fantôme de la bordure est affichée. Relâchez le bouton lorsque la fenêtre a atteint la taille désirée. S'affiche en grisé lorsque l'on clique sur l'icône, cette commande n'est donc pas possible.
- **Réduction** : Cette commande permet de réduire une fenêtre en **icône**. Cette commande s'affiche en grisé lorsque l'on clique sur l'icône; ne peut être utilisée puisque le fichier est déjà iconisé.
- **Agrandissement** : agrandit la taille de la fenêtre.
- **Fermeture** : ferme la fenêtre.
- **Suivant** : permet d'activer la fenêtre suivante

#### **ATTENTION :**

Ne pas confondre le menu des feuilles de FLBIBLIO avec le Menu système de FLBIBLIO ( dans l'angle supérieur gauche de la fenêtre principale)

Les options de ce dernier menu système s'applique sur toute l'application FLBIBLIO. L'option "Fermeture" provoque la fin de FLBIBLIO.

### **Barre d'outil**

La **Barre d'outil** se trouve juste en dessous de la barre des menus. Elle comporte **douze boutons** qui effectuent les **commandes** les plus courantes,par exemple Nv, Ouv, Copier, Coller.

Elle peut être supprimée pour augmenter l'espace disponible pour les différents documents que vous voulez ouvrir.

Pour cela sélectionner **"Fenêtre**", puis "**Barre d'outil**". La barre disparaît.

Quand la **Barre d'outil** est affichée, celle-ci est cochée dans le menu de "**Fenêtre**".

Pour rétablir la Barre d'outil, procédez de la même façon.

### **Les différents boutons de la Barre d'outil :**

**Nv :** permet de créer un nouveau fichier

#### voir : **Nouveau fichier**

**Ouv :** offre la sélection du fichier à ouvrir et affiche l'écran de mise à jour

### voir : **Ouvrir un fichier**

**Copie :** copie dans le presse-papiers la zone où se trouve le curseur

#### voir : **Edition**

**Coller :** remplace le texte de la zone où se trouve le curseur par le texte compris dans le presse-papiers

#### voir : **Edition**

**Liste :** affiche la liste rapide

#### voir : **Liste rapide**

**Invent. :** affiche l'inventaire complet

#### voir : **Inventaire complet**

**Prêté :** affiche la liste des titres prêtés

#### voir : **Titres prêtés**

**Tout :** affiche la liste comprenant toutes les informations

#### voir : **Fiche(s) complète(s)**

**Police :** Sélectionne l'option police du menu utilitaire

#### voir : **Police**

**Imprime :** Imprime la feuille active de FLBIBLIO.

#### voir : **Imprimer**

**Mos :** Cette fonction permet de visualiser toutes les fenêtres sur lesquelles vous travaillez, les différentes fenêtres seront affichées les unes à côté des autres.

Pour revenir à l'affichage en cascade, choisir "**Fenêtre**", puis **Cascade** ou cliquez sur **Cas** dans la barre d'outil.

**Cas :** Quand vous ouvrez plusieurs **fenêtres**, celles-ci se superposent dans la fenêtre principale. Quand vous supprimez une fenêtre, la place qu'elle occupait reste libre. Pour réordonner automatiquement leur emplacement, vous pouvez les **classer** en cascade, les unes sur les autres en laissant apparaître juste le titre des fenêtres non actives.

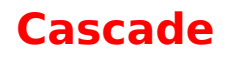

Quand vous ouvrez plusieurs **fenêtres**, celles-ci se superposent dans la fenêtre principale. Quand vous supprimez une fenêtre, la place qu'elle occupait reste libre. Pour réordonner automatiquement leur emplacement, vous pouvez les **classer** en cascade, les unes sur les autres en laissant apparaître juste le titre des fenêtres non actives.

Pour avoir une vision sur toutes les fenêtres ouvertes choisir l'option "**Mosaïque**"

# **Mosaïque**

Pour visualiser **toutes les fenêtres** sur lesquelles vous travaillez, choisir "**Fenêtre**", puis "**Mosaïque**", les différentes fenêtres seront affichées les unes à côté des autres.

Pour revenir à l'affichage en cascade, choisir "Fenêtre", puis **Cascade** 

# **Réorganiser les icônes**

Cette fonction permet de remettre vos **icônes** dans l'ordre au bas de votre écran. Lorsque vous iconisez plusieurs fenêtres, et que vous réutilisez celles-ci , il est possible que vos icônes soient déclassées, grâce à "**Réorganiser les icônes**", les icônes seront à nouveau alignées.

# **Quitter**

Permet de quitter FLBIBLIO.

Si vous désirez quitter FLBIBLIO, cliquez, dans la barre menu, sur **Quitter**.

La question : "**Voulez-vous quitter FLBIBLIO ?**" apparaît avec deux réponses possible, "**Oui**" ou "**Non**"

Si vous répondez "**Oui**", FLBIBLIO se termine

Si vous répondez "Non", vous pouvez continuer à travailler sur FLBIBLIO.

# **Questions / réponses**

#### **Comment trouver les romans policiers ?**

Sélectionnez la liste rapide ou une autre liste. Dans la fenêtre "SELECTION DES FICHES", saisissez "policier" dans la zone "Thème" et appuyez sur un des boutons "Rechercher". La liste présentera tous les ouvrages traitant ce sujet. C'est une puissante recherche documentaire.

#### **Comment calculer le budget lecture d'une année ?**

Sélectionnez l'inventaire complet. Dans la fenêtre "SELECTION DES FICHES", saisissez "1994" dans la zone "Date d'achat" et appuyez sur un des boutons "Rechercher". La liste présentera tous les ouvrages achetés cette année. A la fin de la liste, le coût total est calculé.

#### **Il manque une calculatrice ?**

Vous pouvez utiliser celle livrée avec Windows ou une autre. Copiez le résultat dans le presse papier avec Ctrl+C ou Ctrl+Ins et rappelez le dans FLBIBLIO avec les touches Maj+Ins ou Ctrl+V.

#### **Comment dupliquer une fiche ?**

Recherchez la parmi les fiches existantes et cliquez sur le bouton "Nouveau". Si vous la créer, appuyez deux fois sur "Nouveau" pour l'avoir en double.

#### **Comment sélectionner rapidement une option du menu ?**

Appuyez sur la touche "Alt" et la lettre soulignée de la barre du menu. Le menu apparaît, appuyez alors simplement sur la lettre soulignée. Avec la souris, il suffit de cliquez sur le mot de la barre du menu, puis sur la ligne à sélectionner.

#### **Comment supprimer toutes les fiches ?**

Utilisez "Supprimer" du menu "Fichier" et sélectionnez le fichier correspondant. En utilisant "Nouveau" du menu "Fichier" vous recréez un fichier vide.